### **What is PACS?**

PACS (Picture Archiving & Communication System) is a powerful technology that allows digital images and information to be accessed via Meditech Workstation by multiple users at multiple locations.

The PACS application is user-friendly. With PACS, image quality is, in many ways, better than film. It allows for improved contrast plus magnification, scrolling and viewing previous images alongside the most recent ones. Images can be saved and used in other applications for teaching and research purposes.

### **To view comparison studies:**

- 1. From GE Centricity icon, enter your PACS user name and password. Select Browse.
- 2. Select LA All Exams or LA ER All recent exams. Enter Patient ID.
- 3. In PACS, you will see a worklist of all exams for the patient.
- 4. Click once to select the first exam you would like to open.
- 5. Hold down the **Ctrl** key and click additional exams.

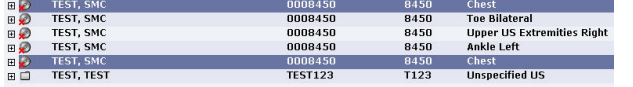

6. Release the **Ctrl** key and click one of the selected exams.<br>Exams Second Second Second Second Second Second Second Second Second Second Second Second Second Second Second Second Second Second Second Second Second Second Second Second Second Second Second Second Seco

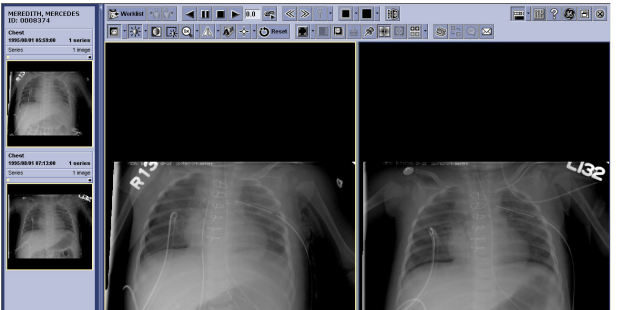

### **Layout:**

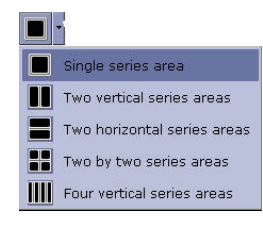

1x1 Viewport Layout 1x2 Viewport Layout

2x1 Viewport Layout 2x2 Viewport Layout **III** 2x3 Viewport Layout **III** 3x3 Viewport Layout 4x4 Viewport Layout 5x5 Viewport Layout 6x6 Viewport Layout

To change the number of series areas shown in the viewing area click on the small down arrow to the right of the series area button and select an option from the dropdown list. Select the number of series to display and in which format from the drop down list.

To change the number of viewports in a series area - click one of the viewports in the series area you want to change (to make the series area active), then on the small down arrow to the right of the viewport area button. Select an option from the drop down list.

#### **To save an image:**

- 1. Right-click image to display the tool menu.
- 2. Click Export…
- 3. Select directory, file name, image type and image quality.
- 4. Click **de-identify** image.
- 5. Click Save.

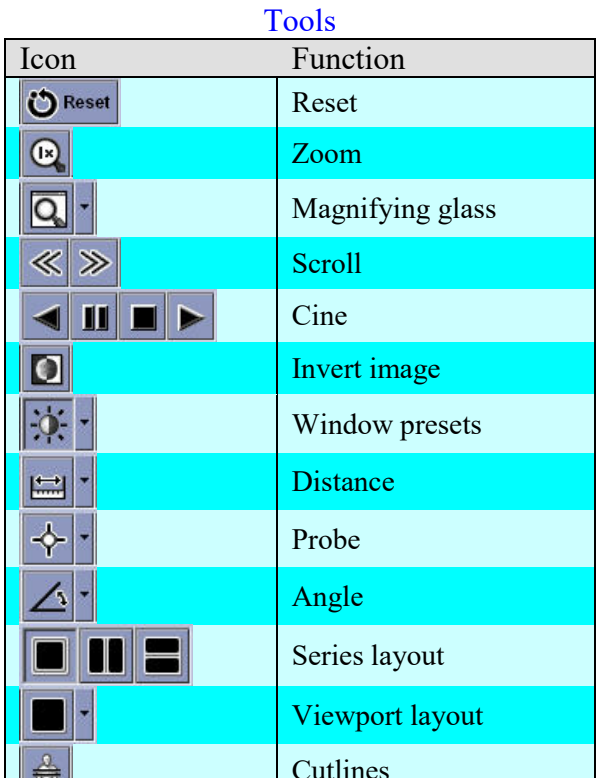

Right-click an image to display the tool menu.

∥ ₩≢ ∣

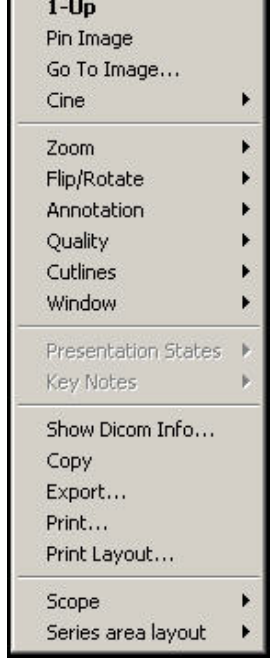

### **Accessing PACS**

### **Method #1: Meditech PCI View multiple exams of Pt.**

- Double click on Meditech Icon, Click connect, enter User ID and Password in Capital letters
- At Main Menu select PCI
- Use Up/ Down arrow key to select method of patient lookup
- Right arrow key to view your patients. Up/Down arrow key to select your patient. Right arrow key to view patient
- Use Up/down arrow key to select Radiology Reports
- Right arrow key on Radiology Report
- Up/Down arrow key to select specific exam. Right arrow key to view report and images
- Left arrow key returns you to previous screen or to your list of patient.

### **Method #2: Web**

### **View images of multiple pts**

- On Workstation, click Web icon
- Type in Username and Password
- Ensure "All Studies" is on
- Click on Binocular icon and click reset button.
- Type in Patient ID. Click "OK"

### **Keyboard Shortcuts**

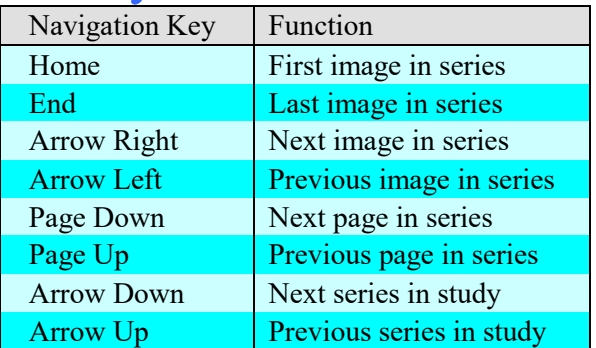

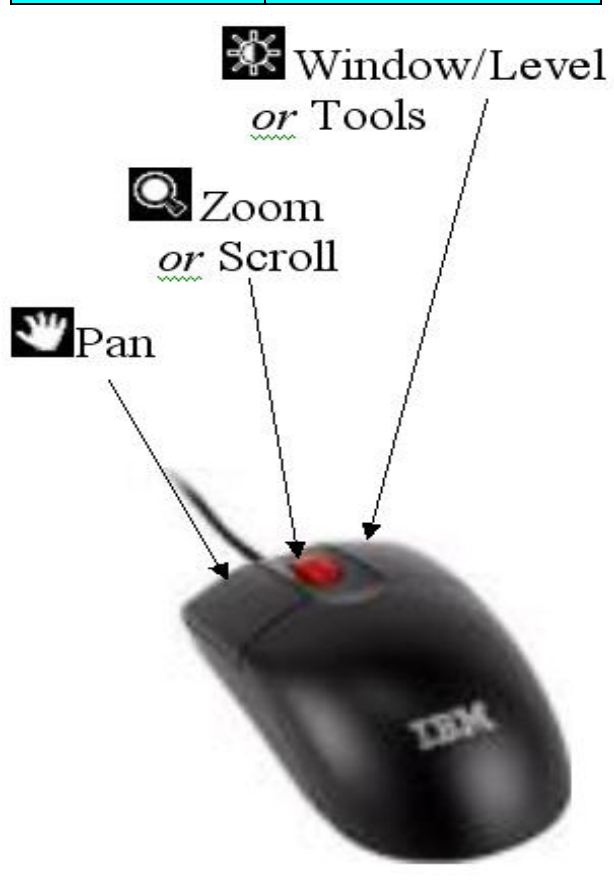

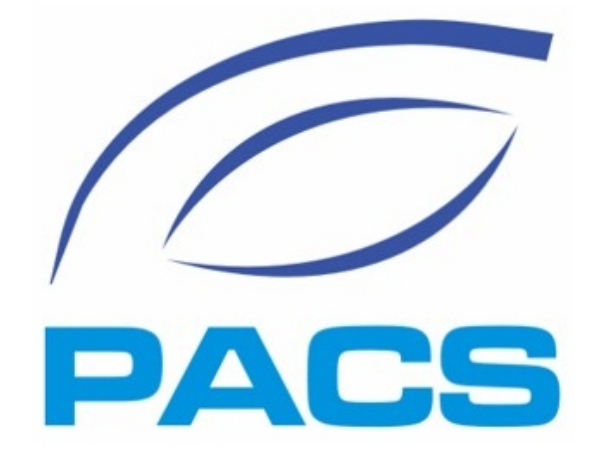

## Our eye to the future

# **PICTURE ARCHIVING & COMMUNICATION SYSTEM**

#### **Problems?**

Contact the Diagnostic Imaging Department 613-354-3301 Ext.264

> or Wenda Lalande ext.262